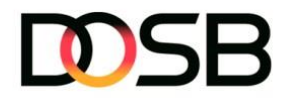

# **Sportabzeichen-Digital Go-Live: Erste Schritte für beurkundende Stellen**

Die Plattform Sportabzeichen-Digital steht für alle Nutzer\*innen ab dem 4. März 2024 (00.01 Uhr) zur Verfügung. Für einen reibungslosen Übergang haben wir die wichtigsten Schritte zusammengestellt, die für euch als Mitarbeiter\* in einer beurkundenden Stelle für den Go-Live von Relevanz sind.

Die Plattform ist über die Seit[e https://www.sportabzeichen-digital.de/](https://www.sportabzeichen-digital.de/) abrufbar.

#### **1. Registriert euch ab 4. März auf der Plattform**

Alle Mitarbeiter\*innen eurer beurkundenden Stelle, die mit der Plattform arbeiten möchten, benötigen ein **eigenes Benutzerkonto** auf der Plattform. Nutzt hierfür den Menüpunkt "Registrieren" und legt euch pro Person ein Benutzerkonto an (das müsst ihr auch machen, wenn ihr bereits einen Testzugang auf dem Pilotsystem habt). Sofern ihr die Plattform auch in der Rolle als Prüfer\*in oder Sportler\*in nutzen möchtet, empfehlen wir euch für die Registrierung eure private E-Mailadresse zu nutzen. Nach der Registrierung hinterlegt bitte in eurem persönlichen Profil die dienstliche E-Mailadresse. Alle registrierten Nutzer\*innen haben initial die Rolle eines\*einer Sportler\*in.

**2. Meldet eurem LSB den\*die erste\*n bereits registrierte\*n Nutzer\*in eurer Organisation**

Alle Untergliederungen (SSB/KSB/SK) sind bereits auf der Plattform angelegt. Eure persönlichen Benutzeraccounts müssen in einem nächsten Schritt dem entsprechenden Sportbund zugeordnet werden. Die Zuordnung des persönlichen Nutzerkontos erfolgt für die erste Person je beurkundende Stelle durch den jeweiligen LSB. Alle weiteren Mitarbeiter\*innen der beurkundenden Stelle können über die vom LSB hinzugefügte Person hinzugefügt werden. Bitte meldet euch bei eurem LSB sobald die erste (auf der Plattform registrierte) Person hinzugefügt werden kann.

**Hinweis:** Der LSB kann über die Funktion "Rollen und Rechte" die Funktionalitäten für Mitarbeiter\*innen eurer beurkundenden Stelle einschränken oder erweitern. Wenn ihr eurer Organisation weitere Mitarbeiter\*innen hinzufügt, haben diese Personen initial immer die gleichen Rechte, wie ihr selbst.

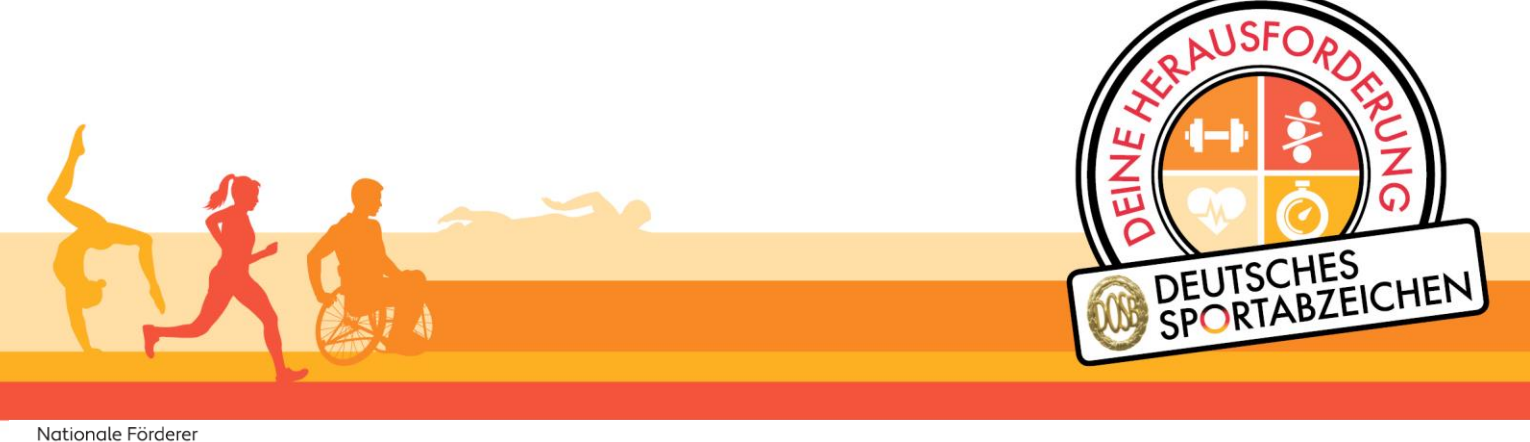

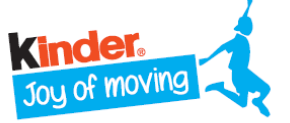

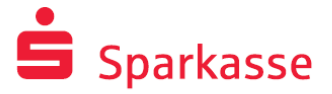

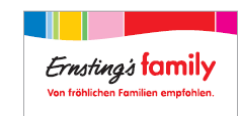

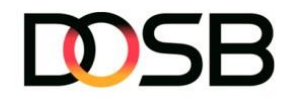

**3. Erstellung von Rollen und Zuweisung von Rechten für Mitarbeiter\*innen (optional)** Für bestimmte Personengruppen innerhalb eures Sportbundes (z.B. Praktikant\*innen), könnt ihr Rollen anlegen. Dabei könnt ihr bei jeder Rolle definieren, welche Rechte eine Rolle hat und die Funktionalitäten von Sportabzeichen-Digital entsprechend einschränken oder erweitern. Diese Funktion ist optional. Falls Ihr keine individuellen Änderungen an den Berechtigungen vornehmen möchtet, könnt ihr diese Funktion vernachlässigen.

Um eine neue Rolle anzulegen, klickt auf den Menüpunkt **... ... ...**

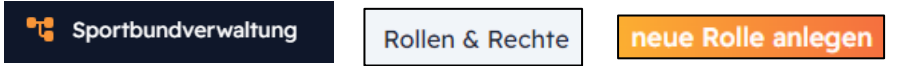

### **4. Fügt eurer Organisation weitere Kolleg\*innen hinzu**

Fügt eurem Sportbund alle weiteren Kolleg\*innen hinzu (Achtung, sie müssen sich vorher selbst registriert und die initialen Fragen durchlaufen haben!). Über den Menüpunkt "Sportbundverwaltung" können die Kolleg\*innen über den Reiter "Mitarbeiter\*innen" und den Button "Mitarbeiter\*in hinzugefügt" dem Sportbund zugeordnet werden.

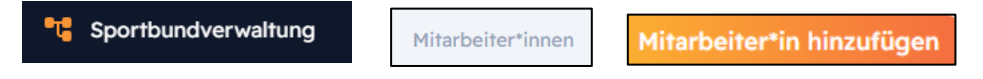

### **5. Zuweisung der Rollen für Mitarbeiter\*innen eurer Organisation (optional)**

Solltet ihr eine spezifische Rolle z.B. "KSB-Mitarbeiter\*innen" definiert haben, könnt ihr ihnen nun die entsprechende (zuvor erstellte) Rolle zuweisen. Nutzt hierfür den Reiter Mitarbeiter\*innen" und den Button "Rolle bearbeiten".

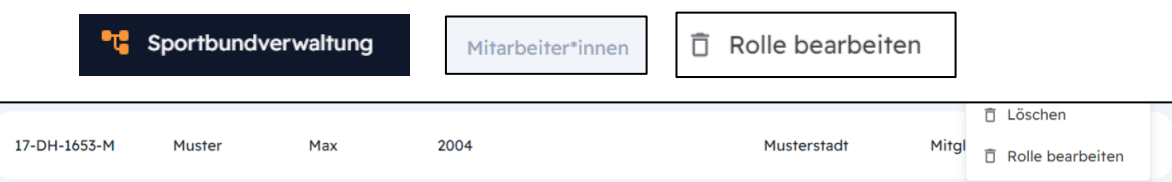

#### **6. Einsicht eurer Prüfer\*innen und Organisationen**

Alle Prüfer\*innen und Organisationen (Sportvereine, Schulen, etc.) wurden in Absprache mit den LSB aus den alten Systemen übernommen und sind bereits auf der Plattform zu finden. Diese findet ihr im Menüpunkt "Prüfer\*innenverwaltung" sowie "Organisationen". Ihr könnt die Prüfer\*innen einsehen, die auch bisher bei euch organisiert waren.

#### **7. Schaltet für euch und eure Kolleg\*innen den Prüfstatus frei**

Um ab dem 4.3. Prüfkarten MIT Leistungswerten übertragen zu können, schaltet für euch und eure Kolleg\*innen den Prüfstatus frei. Über Prüfer\*innenverwaltung  $\rightarrow$  "Prüfstatus freischalten" könnt ihr diesen für bereits registrierte Mitarbeiter\*innen hinzufügen. Anschließend ist es erforderlich den Prüfausweis über den Button "Prüfausweis bearbeiten" auf "Aktiv" zu setzen, um den "Mein Prüfbereich" in der Menüführung sichtbar zu machen. **Wählt als Or**ganisationsart "Sonstige" aus und ordnet euch der Organisation "beurkundende **Stelle" zu.**

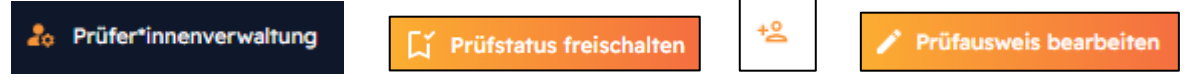

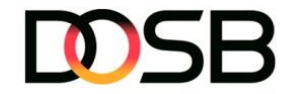

**8. Schulungsvideos** stehen in den FAQs zur Verfügung und werden dort weiter ergänzt <https://www.sportabzeichen-digital.de/>

## **Kontakt**

Servicetelefon 069 6700 888 Erreichbarkeit zwischen 09.00-16.00 Uhr Anfragen an: sportabzeichen-digital@dosb.de